2023 年 7月 18日 システム企画推進課

## KnowledgeDeliver ログイン手順変更のお知らせ

※2023 年 8月 9日(水) より、KnowledgeDeliver のログイン手順が変更になります。

◆注意事項: KnowledgeDeliver のログイン URL を変更したため、これまでのブックマーク (お気に入り)からアクセスして、ログインすることができません。新しい URL で再度ブッ クマークいただくようお願い申し上げます。

-----------------------------ログイン手順------------------------------

① ブラウザ(Microsoft Edge、Google Chrome等)を起動して、下記のURLを入力し、シス テム企画推進課のホームページにアクセスしてください。 URL:https://www.ccile.otemon.ac.jp/

↓ G https://www.ccile.otemon.ac.jp/ a

② システム企画推進課のホームページが表示されたら、「KnowledgeDeliver」のアイコ ンをクリックしてください。

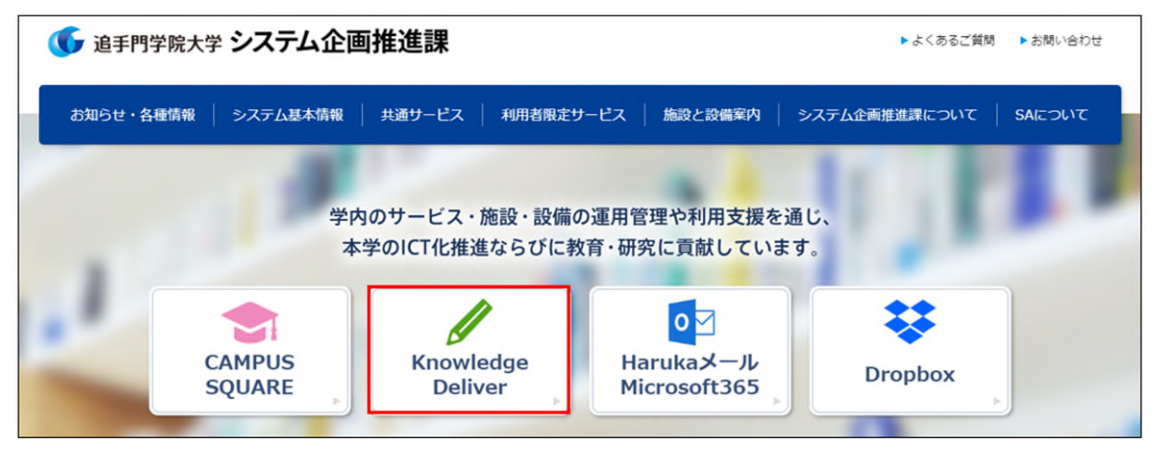

③ KnowledgeDeliver の概要ページが表示されますので、「KnowledgeDeliver(学生用)」 をクリックします。

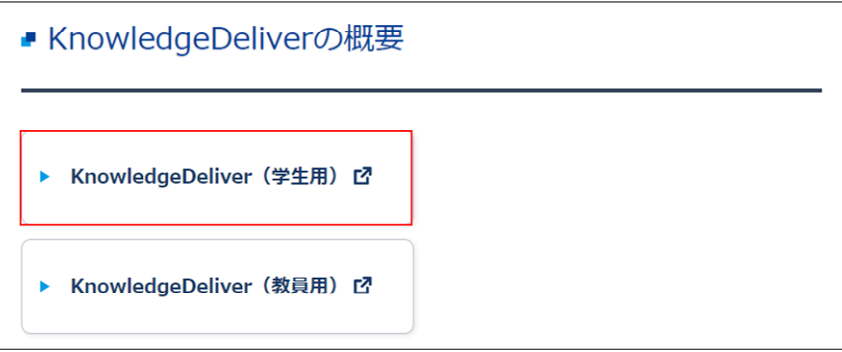

④ 過去に Microsoft365 にサインインしている場合は、アカウントの選択画面に遷移しま す。「Haruka メールアドレス(学籍番号@haruka.otemon.ac.jp)」を選択してください。 ※他システムで既に認証済の場合、42–6を省略して7の画面が表示されます。

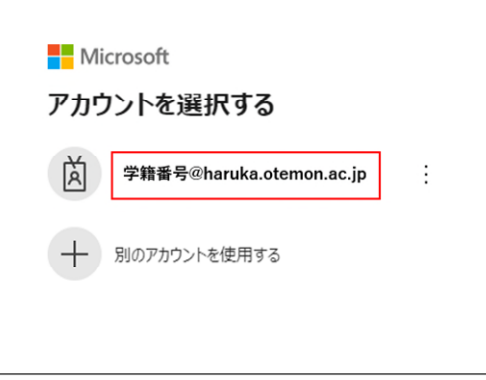

過去に Microsoft365 にサインインしていない場合は、サインイン画面に遷移します。 サインイン画面が表示されますので、「メール、電話、Skype」欄に「Haruka メールア ドレス(学籍番号@haruka.otemon.ac.jp)」を入力して、「次へ」をクリックします。

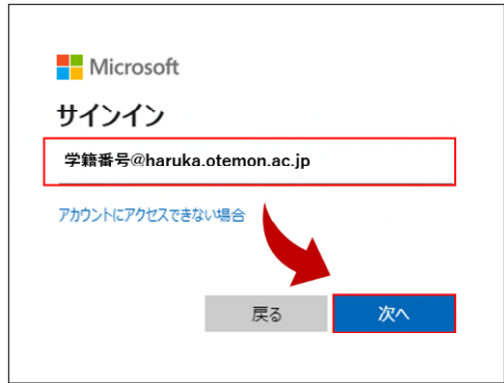

⑤ 「パスワード」欄に「パスワード(従来通り)」を入力して、「次へ」をクリックしま す。

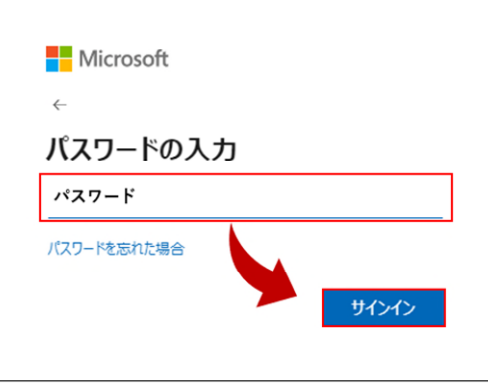

⑥ 「サインインの状態を維持しますか?」と聞かれたら「今後このメッセージを表示し ない」にチェックを入れて、「はい」をクリックします。

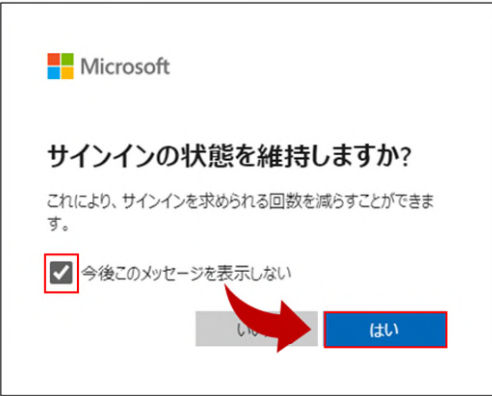

⑦ KnowledgeDeliver の受講画面が表示されれば、ログイン完了です。

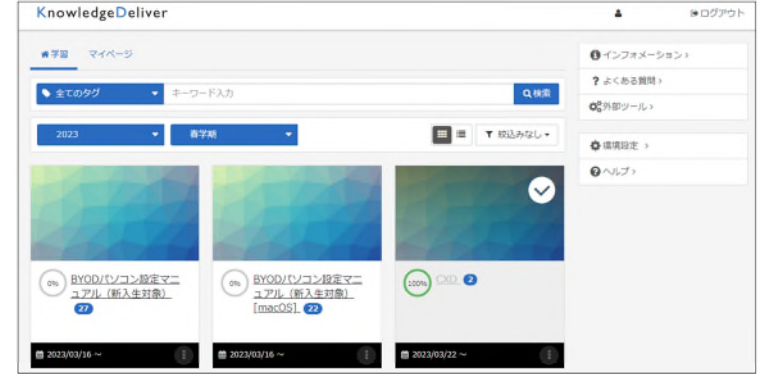

----------------------------------------------------------------------------

ご不明点があれば、システム企画推進課までお問い合わせください。